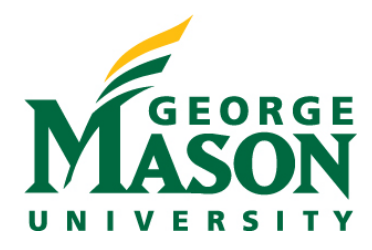

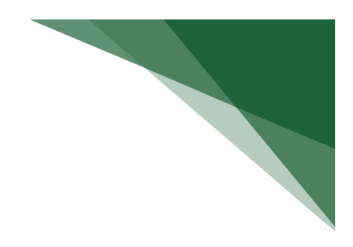

# **Create a Subaward Budget**

When an application includes proposed costs for an outgoing subaward, the needed budget details will be included in a separate Subaward Budget record that is maintained on the sponsor budget.

# **STEP 1: Locate Budget within Proposal Record**

If you are not currently viewing your proposal record, you can access it from the Dashboard by selecting the name link.

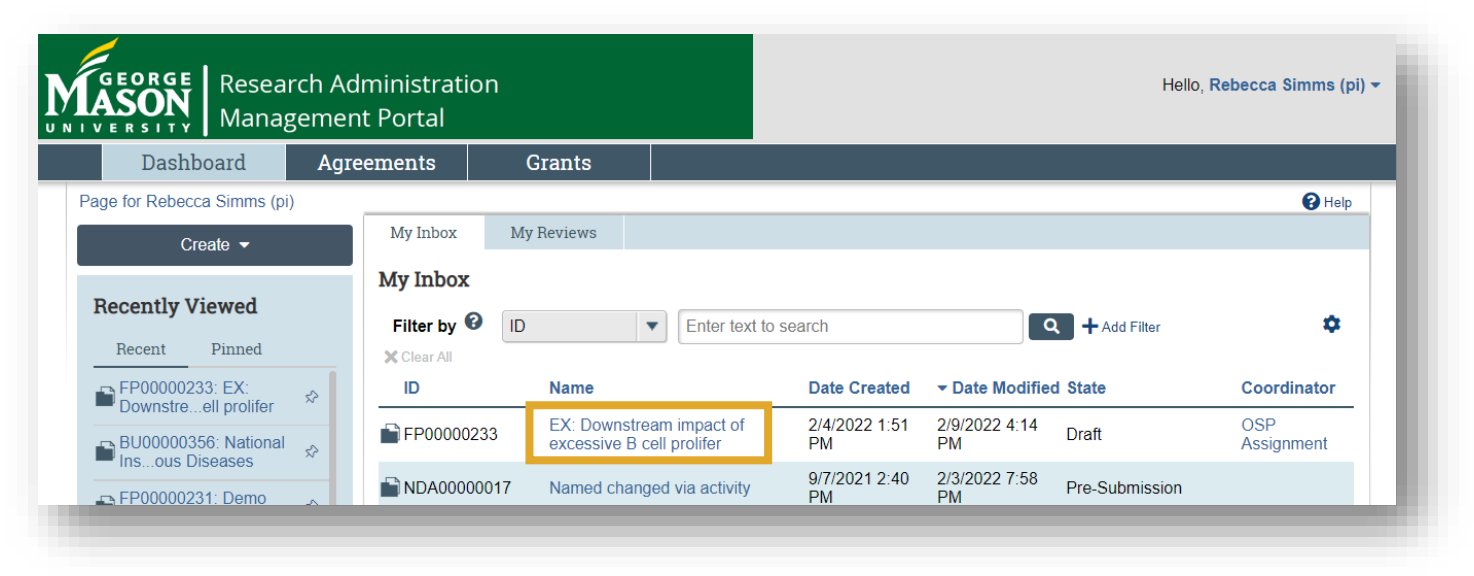

 $\triangleright$  Once you have selected your proposal, access your budget by selecting the name from the Budgets tab.

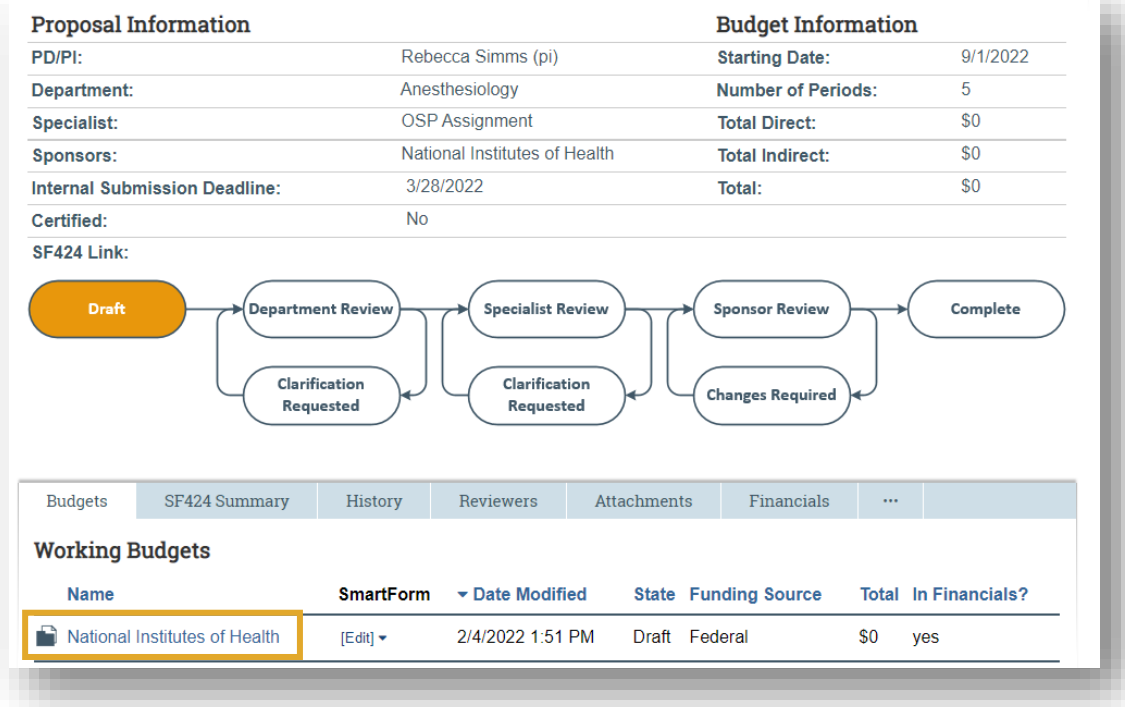

## **STEP 2: Create Subaward**

From here, you can provide your subaward information by selecting **Create Subaward**.

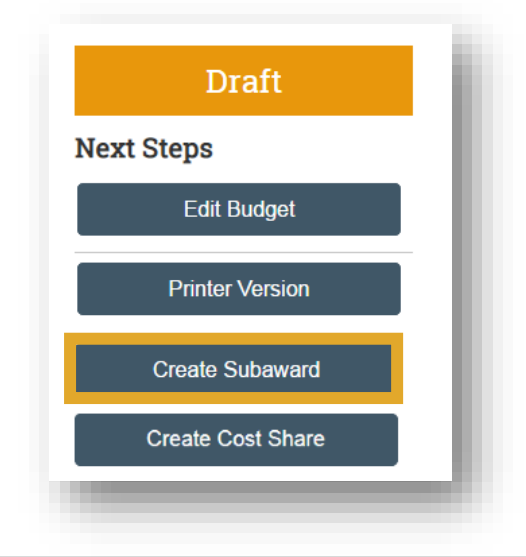

## **STEP 3: Subaward Budget Information**

Complete the SmartForms to provide the needed details pertaining to your subaward.

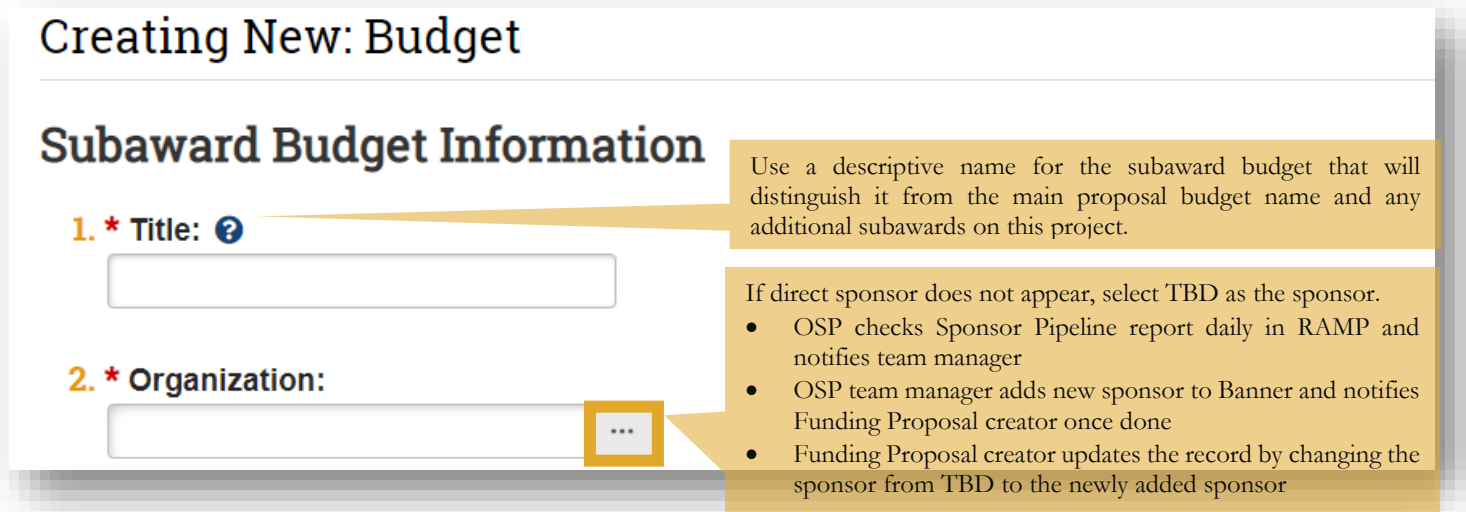

Use the ellipsis button pictured above to search for the entity you are issuing the subaward to.

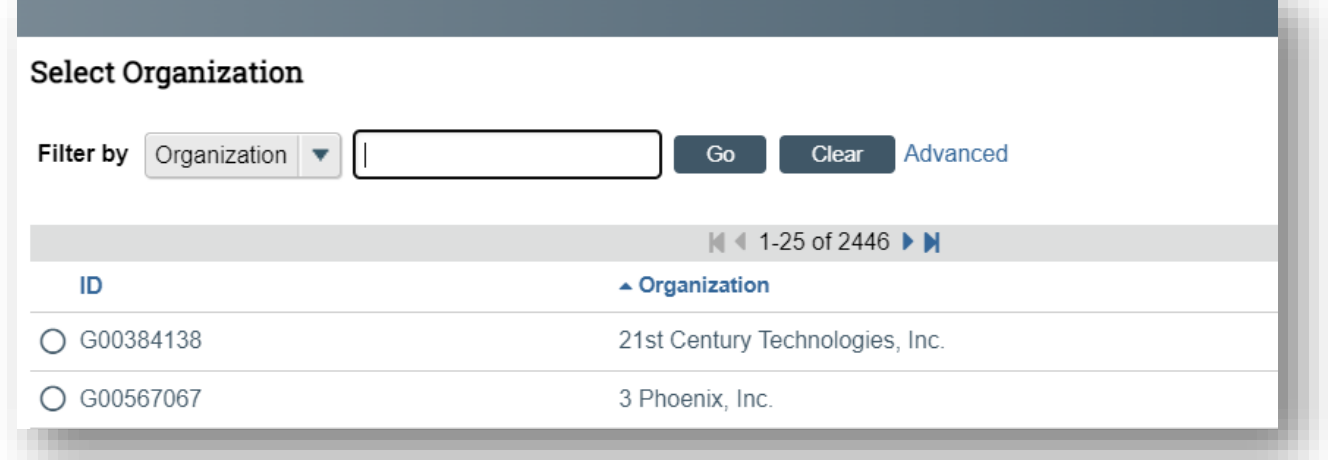

- If the entity you are subcontracting to does not appear, select **TBD** as the organization.
	- OSP checks Sponsor Pipeline report daily in RAMP and notifies team manager
	- OSP team manager adds new sponsor to Banner and notifies Funding Proposal creator once done
	- Funding Proposal creator updates the record by changing the sponsor from TBD to the newly added sponsor
- Confirm that the PI name is correct in question 3 and select the ellipsis next to **Field 4** to add information about the PI at the subcontracting institution.

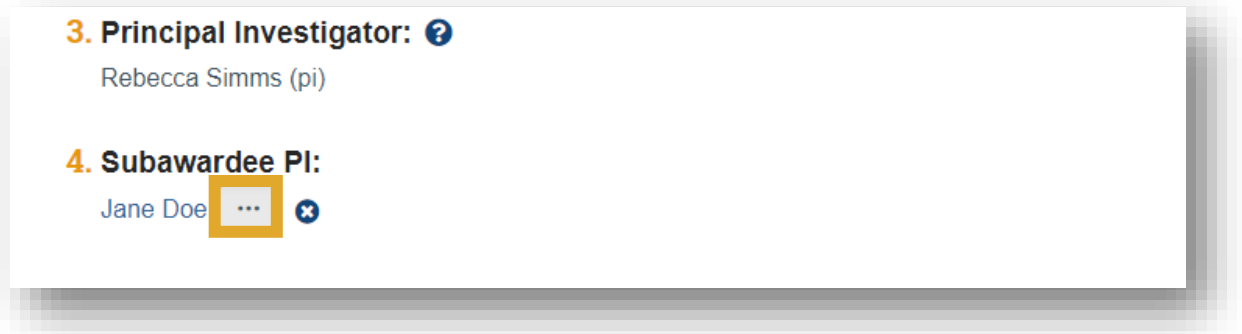

 $\triangleright$  When adding other non-institutional proposal staff, use  $42$  CFR 50, Subpart F, Promoting Objectivity in [Research](https://www.ecfr.gov/current/title-42/chapter-I/subchapter-D/part-50#subpart-F) (FCOI Regulation) to determine response to **Field 1f.**

# Add Other Non-Institutional Proposal Staff

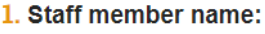

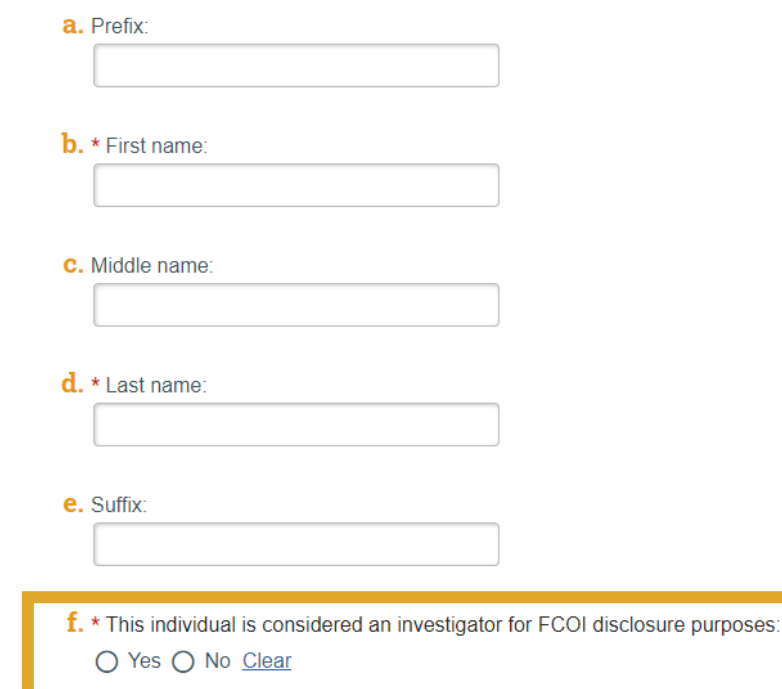

- > There are two options for supplying the subaward budget data:
	- 1. The default option is set to "Per Period Direct and Indirect Totals" where you will provide the direct and indirect totals for each period on a subaward budget table.
	- 2. The other option is to upload the subawardee's budget tables from a completed R&R template. Use this option if your subawardee has provided this.
	- 3. Note: that for proposals being submitted system to system you also have the ability to import the budget directly to the SF424 or can input the detailed information directly to the SF24 SmartForms.

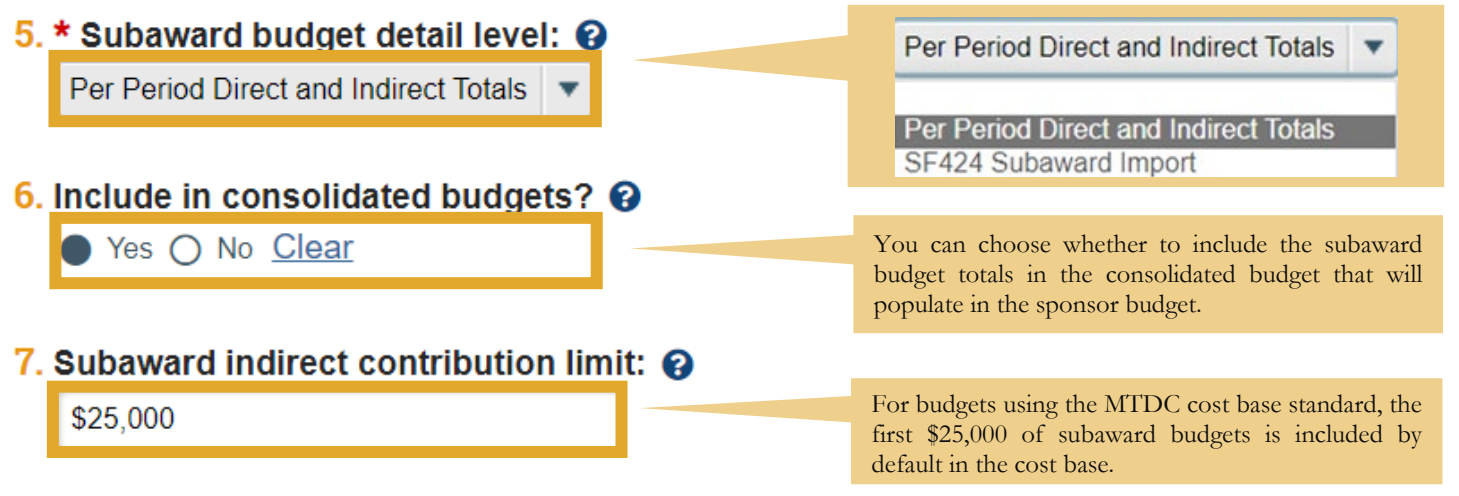

# **STEP 4: All Personnel**

 On the All Personnel SF you have the option identify personnel at the subrecipient site working on this project by selecting **Add,** enter all required subaward personnel.

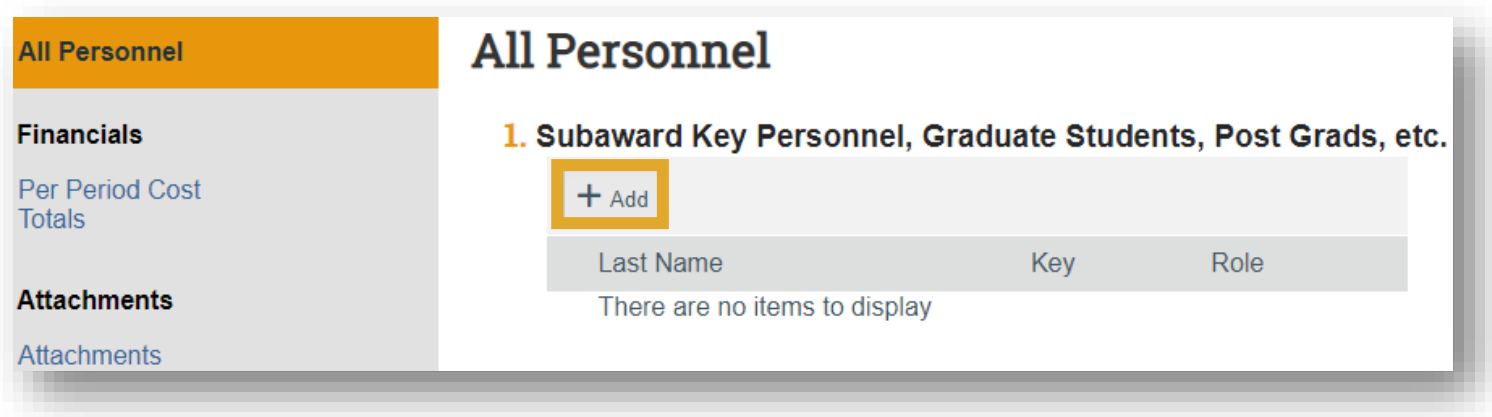

# **STEP 5: Per Period Cost Totals/SF424 Subaward Import**

- $\triangleright$  As noted above, there are two options for supplying the subaward data:
	- 1. **Per Period Cost Table:** If this option is selected this will allows you to type direct and indirect totals for each period on a subaward budget table.
	- 2. **SF424 Subaward Import:** If this option is selected the values from uploaded form will be stored. Note: It is important that the dates listed on your subaward budget form file align with the dates entered in RAMP.
- The budget table below appears **ONLY** when the option for the Per Period Cost table was selected.

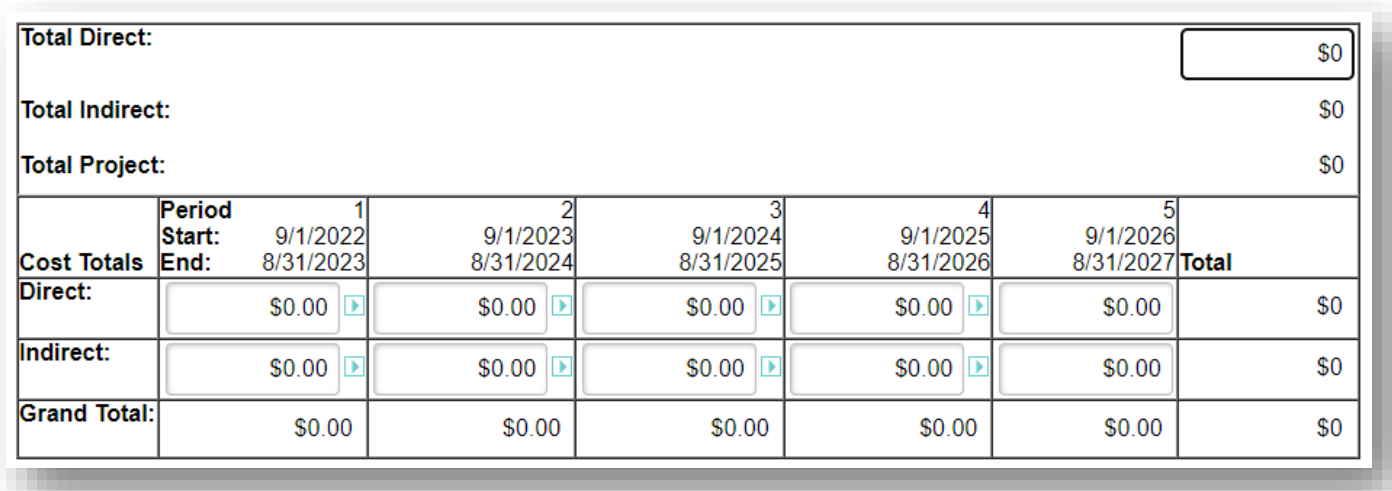

 When the SF424 Subaward Budget Import option is selected, you will see the SmartForm below where you can upload the PDF.

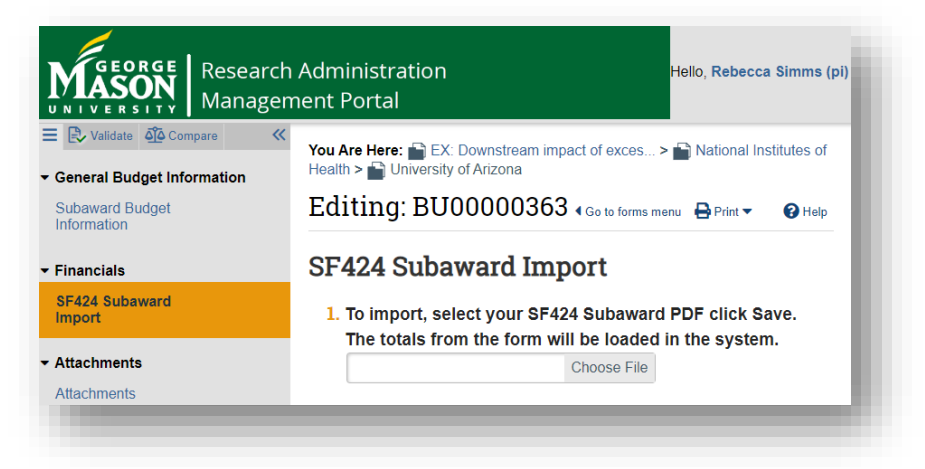

#### **STEP 6: Attachments**

- $\triangleright$  In this section, the following documents should be included as part of the subrecipient package:
	- o Subrecipient Commitment Form
	- o Statement of Work
	- o Budget
	- o Budget Justification
	- o Biosketches of all Key Personnel
	- o F&A and fringe rate agreements
	- o Additional supporting documentation as applicable

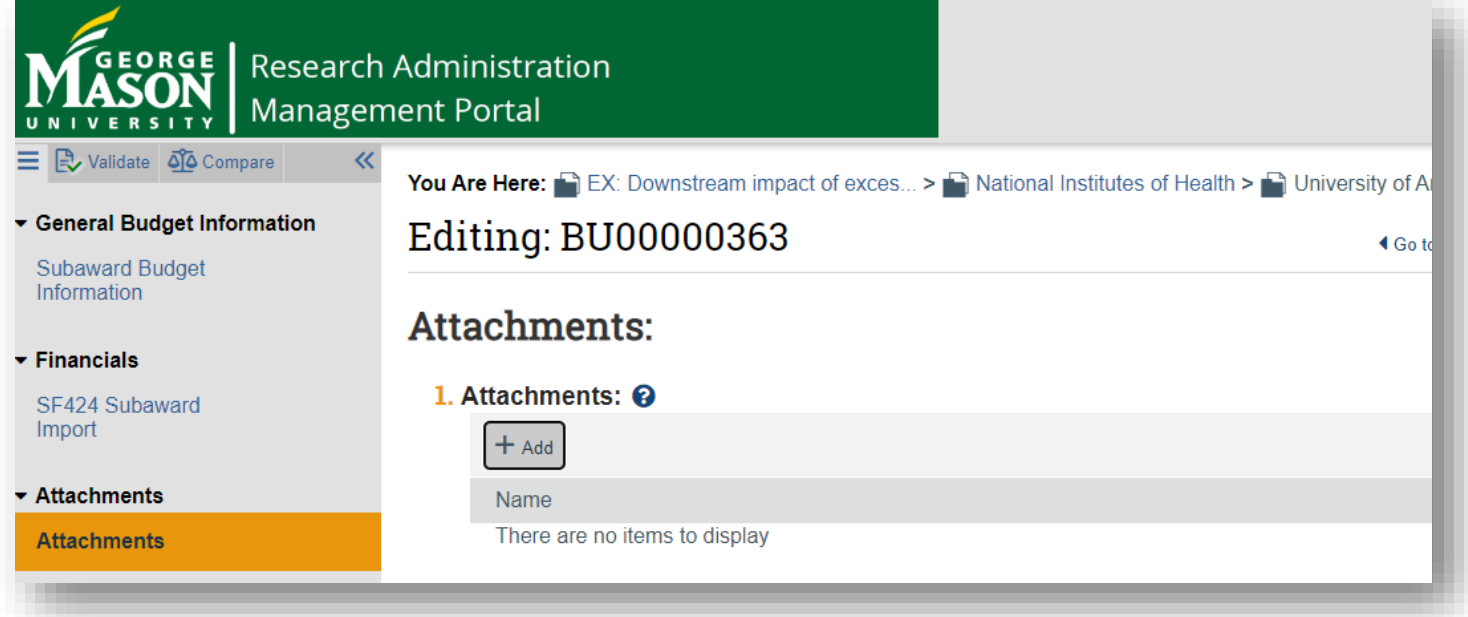

#### **STEP 7: Accessing your Subaward Budget**

After you have completed Step 6, you can save and exit the subaward budget. You then re-access this record from the primary project budget workspace, through the subaward tab, as needed.

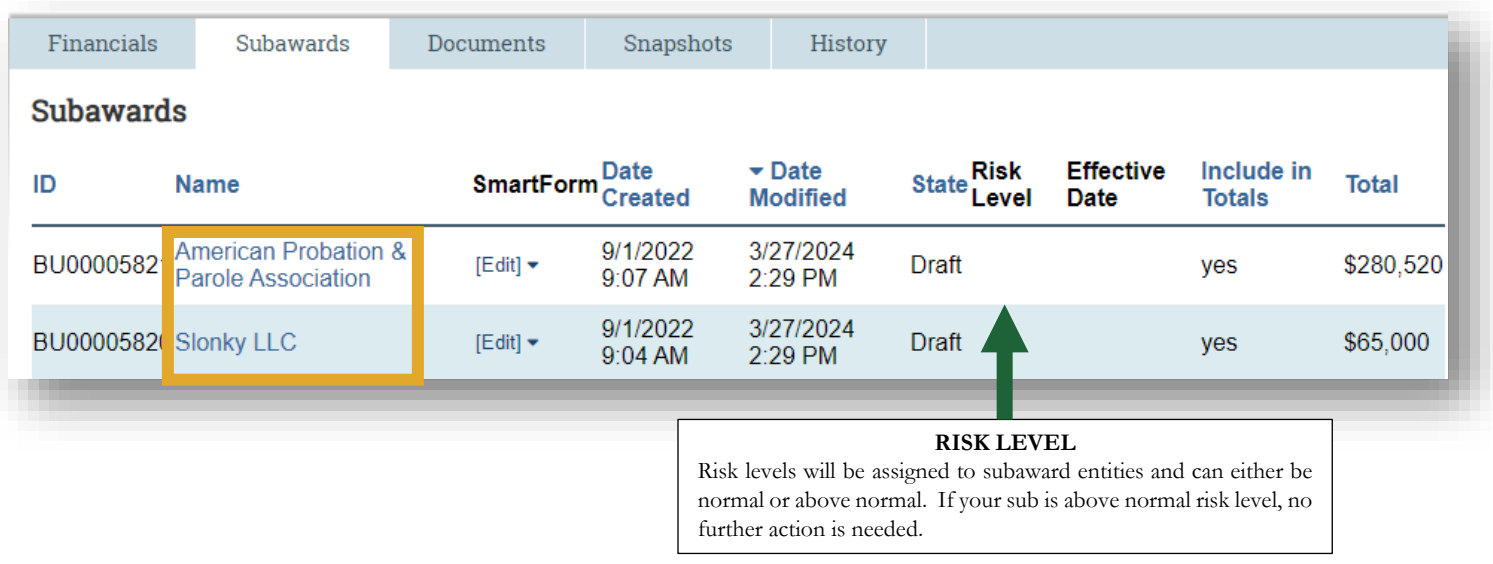

## **STEP 8: Create Additional Subaward Budgets (Optional) and Locate your Subaward Budgets**

- To create an additional subaward budget, return to the primary budget page and repeat Steps 2 through 7 by selecting **Create a Subaward** on the left side of the screen.
- $\triangleright$  To view your subaward records, select the subaward tab within the primary budget workspace.

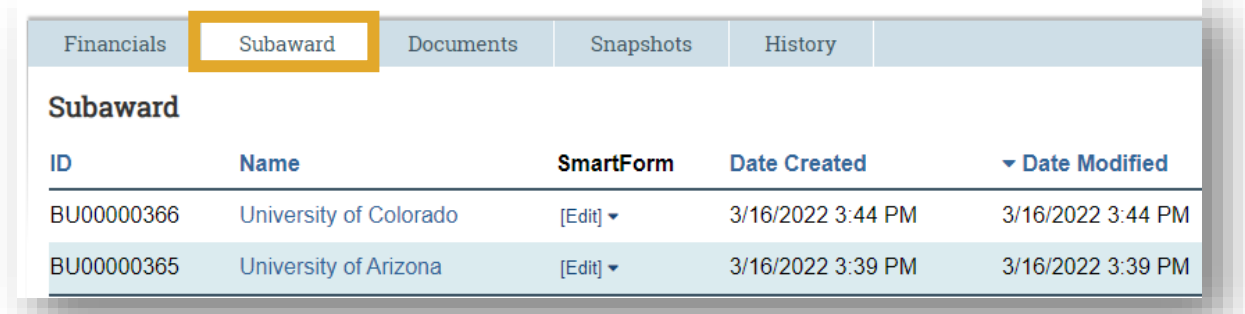

## **STEP 9: Export your Subaward Budget (Optional)**

- $\triangleright$  An option to export your subaward budget exists within the subaward budget workspace. Please note that this budget will be a summary and not a detailed budget.
- $\triangleright$  Select the subaward budget you plan to export.

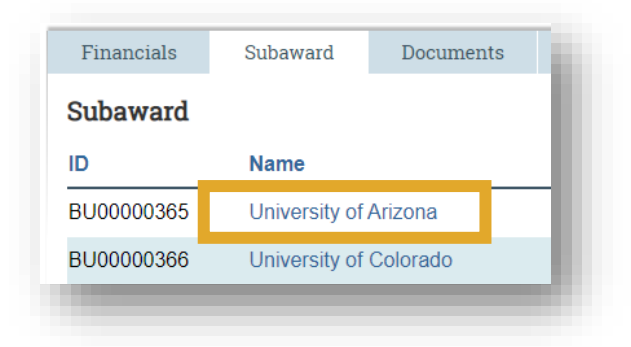

Next, you will select **Export Budget** on the left side of the screen.

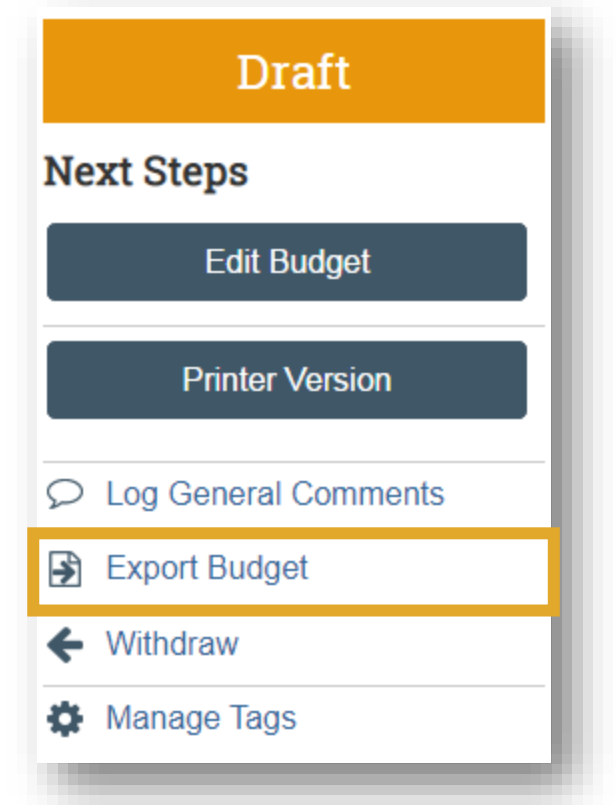

 To access the export file, navigate to the **History** tab within the subaward budget workspace and click on the excel file that was generated.

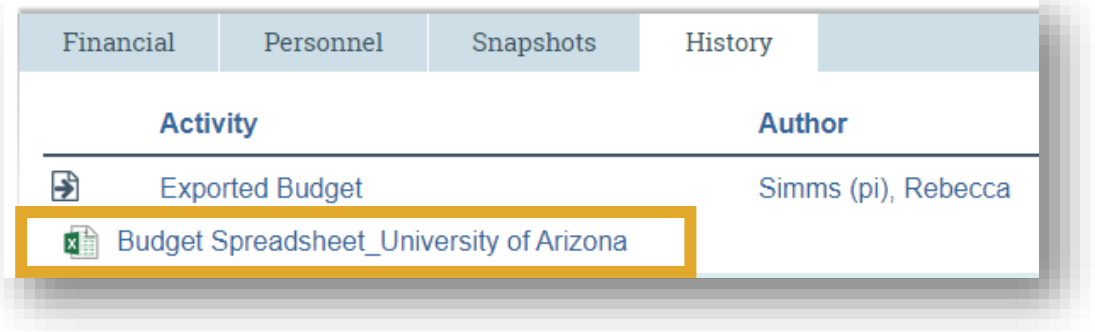